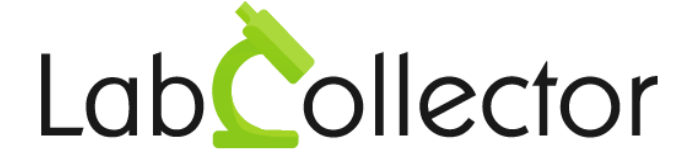

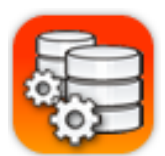

# **User Guide For LabCollector Query Builder**

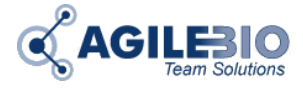

Version: March 2014

**© 2014 AgileBio.** www.AgileBio.com & www.LabCollector.com

# **Summary**

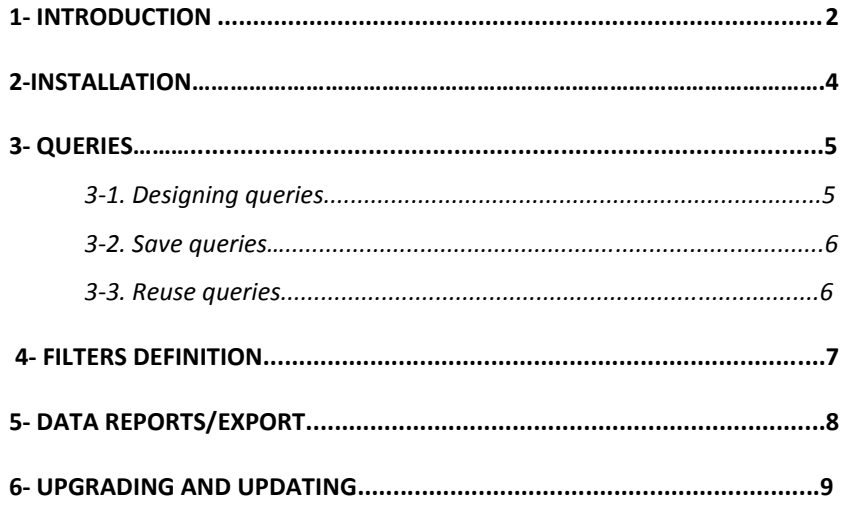

# <span id="page-2-0"></span>**1- INTRODUCTION**

 $T_{\text{hank}}$  vou for choosing one of AgileBio's solutions. We hope it will help you to expand LabCollector's data mining capabilities.

This add-on is a visual database query builder to create custom data reports/exports, turning all data relations you created into reporting logic.

Users of LabCollector's **Query Builder add-on** can easily design any type of queries with filters allowing the extraction of part or all the LabCollector records registered in the different modules and in the Worflows add-on. These queries will follow records links created when entering data.

You can construct different types of queries for**:** 

### - **Normal links**:

Based on LabCollector generic links made with the **Add links** button Add links (see LabCollector User's Guide chapter 8.7.1).

#### - **Custom links**:

Based on LabCollector links made with **Link to another record** custom field (see LabCollector User's Guide chapter 8.7.2).

#### - **Autocomplete links**:

Based on LabCollector links made with **Autocomplete on record name** custom fields (see LabCollector User's Guide chapter 5.1).

#### - **Name links**:

Based on LabCollector data with derivate names.

#### - **Single module**:

Dedicated to related records in the same LabCollector module.

#### - **Project code**:

Based on LabCollector data project code name/number.

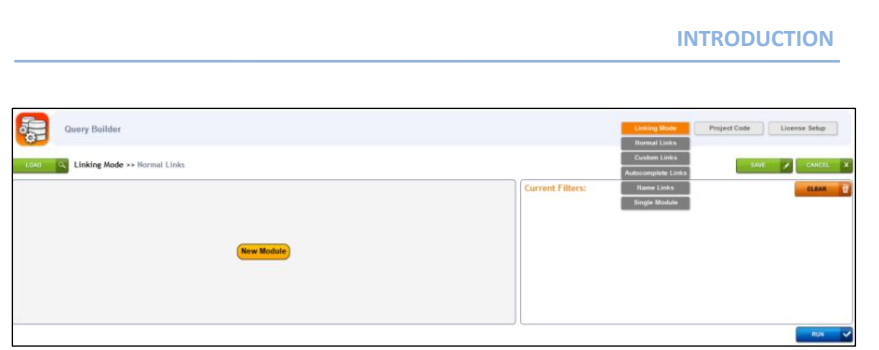

Queries can be saved for later reuse and regular reporting such as recurrent reports, stock inventories…

The generated reports can be exported in excel or pdf format.

**1**

# **2- INSTALLATION**

You can get **Query Builder Add-on** simply by downloading it from [www.labcollector.com.](http://www.labcollector.com/) LabCollector software has to be installed first as it contains the framework. LabCollector support documents for installation are available on our website. **Query Buider Add-on** can be installed on any operating system (Windows, MacOS X and Linux).

Unzip and paste **Query Builder Add-on** Folder in the extra modules folder. For Windows it would look like:

C:\Programs\AgileBio\LabCollector\www\lab\extra\_modules\query\_builder

You can also use LabCollector Menu "Admin > Setup > Upload/Add Addons > Upload Addon ZIP > Add Addon"

Open or return to LabCollector, the **Query Builder Add-on** module is now activated. Click on the module to finish the installation.

The Add-on will remain in a 30 days free trial mode until you save the final license "License Setup". To obtain a valid license, you have to copy and send the activation key to AgileBio.

**3**

# **3- QUERIES**

# **3-1. Designing queries**

Constructing a query is always done in the same way, described step by step in the following lines.

1- Add modules for which you want to create your relational search. You have to click on "**+**" or "**Add New Diagram Node**" to add a new module.

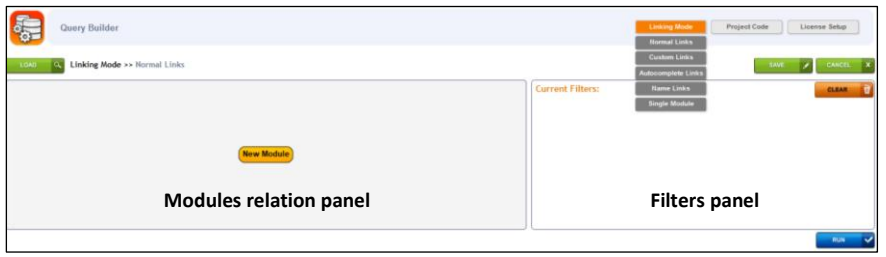

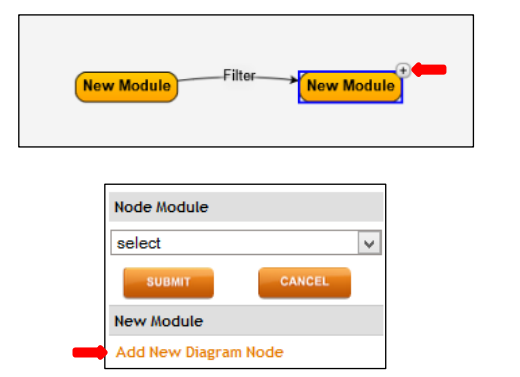

2- Modules appointment. You have to select the modules names in the "**Node Module**" select list. When your choice is made, click on the **Submit** button. The new module will update in the main relation panel.

### **QUERIES**

**3**

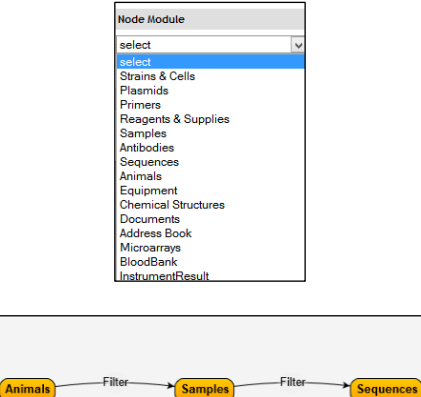

# **3-2. Save queries**

All the queries can be saved for later reuse and regular reporting such as recurrent reports, stock inventories…

To save a query you have to click on the **Save** button **All SAVE TO 20 and enter a query** name.

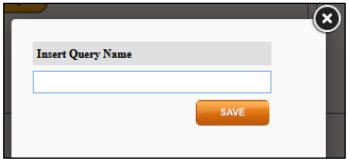

# **3-3. Reuse queries**

Saved queries can then be reloaded for new execution or editing.

To load a saved query: click on the **Load** button  $\left[\begin{array}{c} \cos \theta \\ \cos \theta \end{array}\right]$ , select the query and load it.

Loaded queries can be edited and saved back as a new saved query variant.

**4**

# **4- FILTERS DEFINITION**

 $\mathsf W$  hen you create a query, you can define associated filters to specialize any search.

Filters definition:

1- Click on "filter".

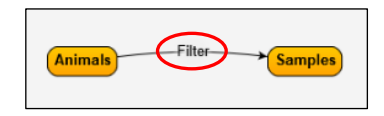

2- Select the field name and the search operator. You can then enter the value and submit your request.

Search operator:

Strict search:

- $=$  exact value
- $I =$  different from the value
- > higher than the value
- < below the value
- $\Rightarrow$  equal or below than the value
	- $\leq$  equal or higher than the value

#### Broad search:

- LIKE '%...' variable + value: search with variable prefix
- LIKE '...%' value + variable: search with variable suffix
- LIKE '%...%' variable + value + variable: search with variable prefix and suffix.

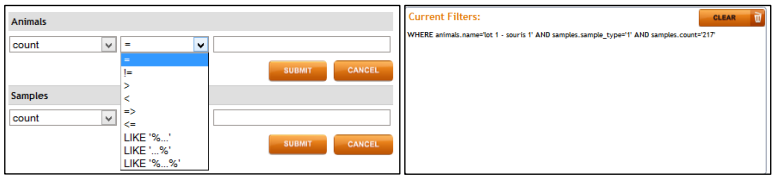

**4**

# **5- DATA REPORTS/EXPORTS**

 $\mathbf A$ fter query creation, you can execute it and export data reports in an excel

or a pdf format.

To execute a query you have to click on the **Run** button **.** The query results will appear in a table you can export in excel and pdf formats.

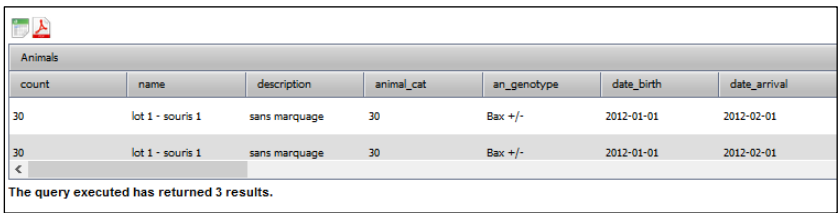

# **6- UPGRADING AND UPDATING**

To update or upgrade the **Query Builder Add-on** module, just download it on our website [\(www.labcollector.com\)](http://www.labcollector.com/). Then, unzip the folder and paste files in the following folder:

Ex on Windows setup:

Programs\AgileBio\LabCollector\www\lab\extra\_modules\query\_builder

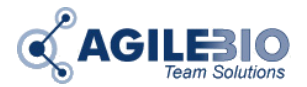

## **[http://www.labcollector.com](http://www.labcollector.com/) [sales@agilebio.com](mailto:sales@agilebio.com)**

#### **AgileBio USA**

1133 Broadway Suite 706 New York, NY 10010 USA Tel: +1 347 368-1315 Fax: +1 800 453 9128

## **http://www.agilebio.com**

#### **AgileBio Headquarters**

75 rue de Lourmel 75015 Paris FRANCE Tel: +33 1 41 79 15 85 Tel: +33 1 75 43 06 61 Fax: 01 72 70 40 22